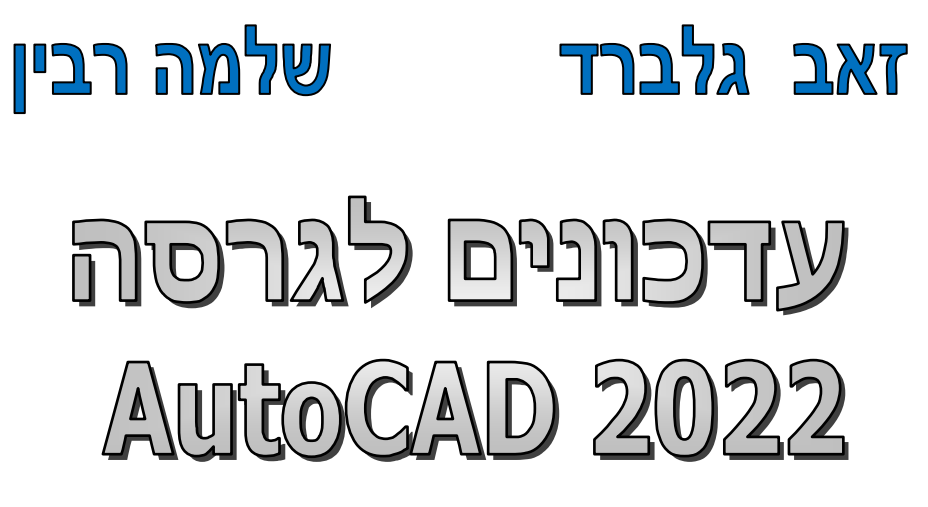

# - דו ממד

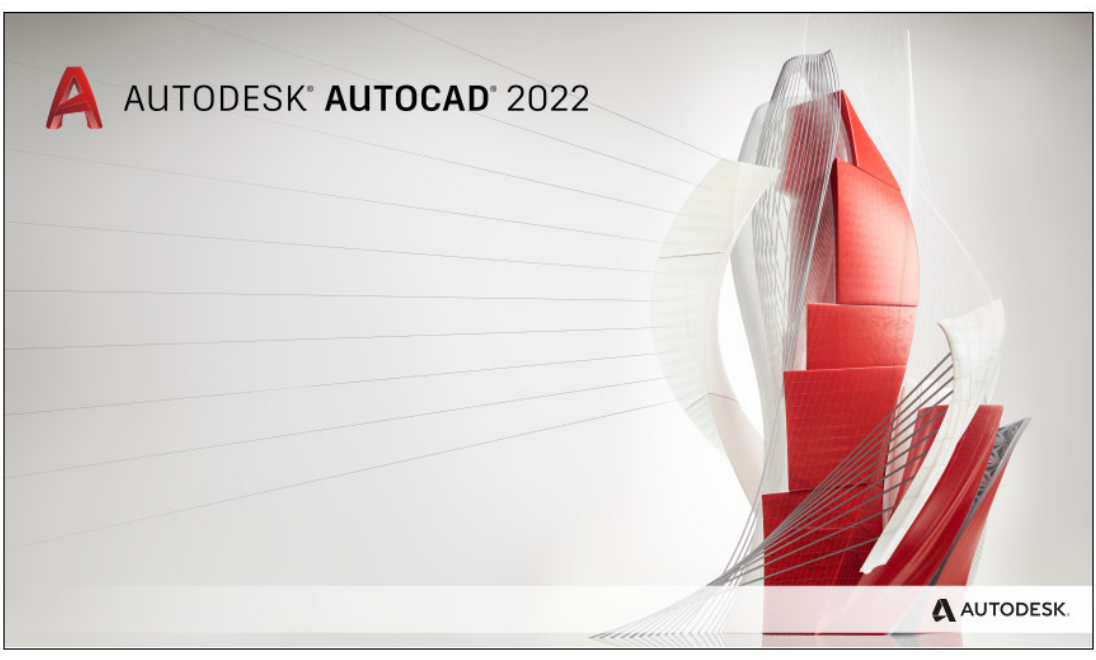

אפריל 2021

#### תוכן העניינים

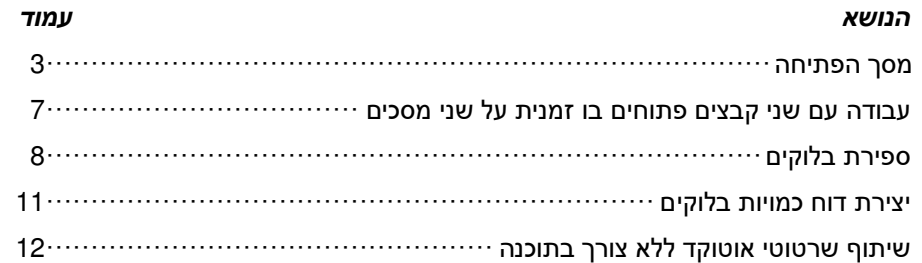

#### מבוא

קובץ זה מהווה חלק בלתי נפרד מהספר "**2020 AutoCAD –** מדריך למשתמש" מאת זאב גלברד ושלמה רבין. בקובץ זה ריכזנו את ההסברים לשינויים שחלו בגרסה 2022 של תוכנת אוטוקד. בגרסה החדשה הוכנסו שינויים בממשק המשתמש, נוספו פונקציות חדשות ועוד.

> אנו מאחלים לקוראים וללומדים הנאה רבה, מחברי הספר , זאב גלברד ושלמה רבין

#### תודתנו נתונה לחברת **Team-CAD** בע"מ על עזרתה ותמיכתה בכתיבת העדכון

#### מסך הפתיחה

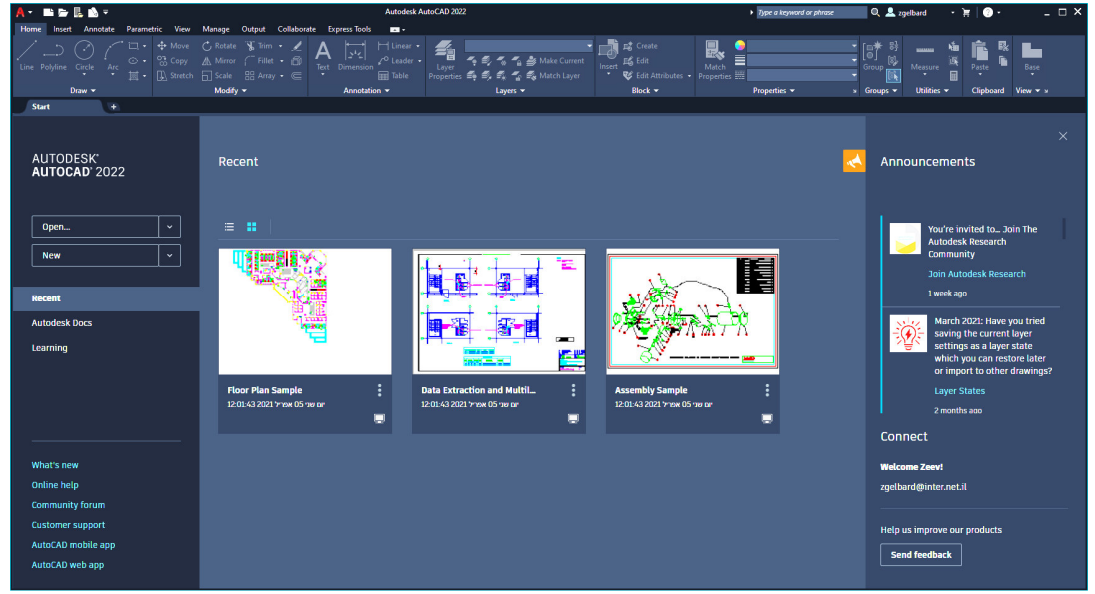

מסך הפתיחה של תוכנת אוטוקד גרסה 2022

בגרסה 2022 של תוכנת **אוטוקד** הוכנסו שינויים במסך הפתיחה. מסך הפתיחה מחולק עכשיו לשלושה אזורים. בצדו השמאלי נמצא אזור לניהול קבצים, קישורים וקבלת עזרה דרך הרשת, פורומים וגישה ליישומונים של התוכנה.

לחיצה על הלחצן **Open** מאפשרת לפתוח קבצים שמורים. לאחר לחיצה נפתח תפריט עם אפשרויות: פתיחת קובץ שרטוט – **files Open** פתיחת סט דפי הפקה שמורים – **set sheet a Open** פתיחת אוסף שרטוטי דוגמה – **drawings sample Explore**

לחיצה על הלחצן **New** מאפשרת לבחור קובץ אב- טיפוס – **Template** מהתוכנה או קובץ אב-טיפוס מאתר האינטרנט של יצרן התוכנה – . **Get more templates online**

ניתן גם לפתוח או להגדיר סט של דפי הפקה – **set sheet Create** . אופן השימוש בסט גיליונות הפקה מוסבר בספר "**AutoCAD** – מדריך למשתמש **–** דו**-**ממד" בעמ' .498

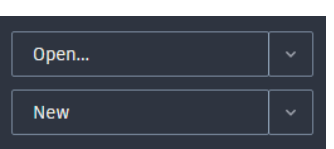

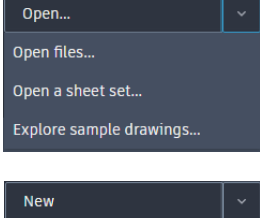

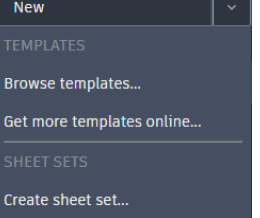

לחיצה על הלחצן **Recent** תציג באזור המרכזי של מסך הפתיחה שקופיות של י היצה על הלחצן Hecent ונציג באזור המרכזי של מסך הפתיחה שקופיות של Recent<br>הקבצים שנפתחו לאחרונה.

לחיצה על הלחצן **Learning** תפתח באזור המרכזי רשימת סרטוני הדרכה קצרים (באנגלית).

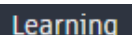

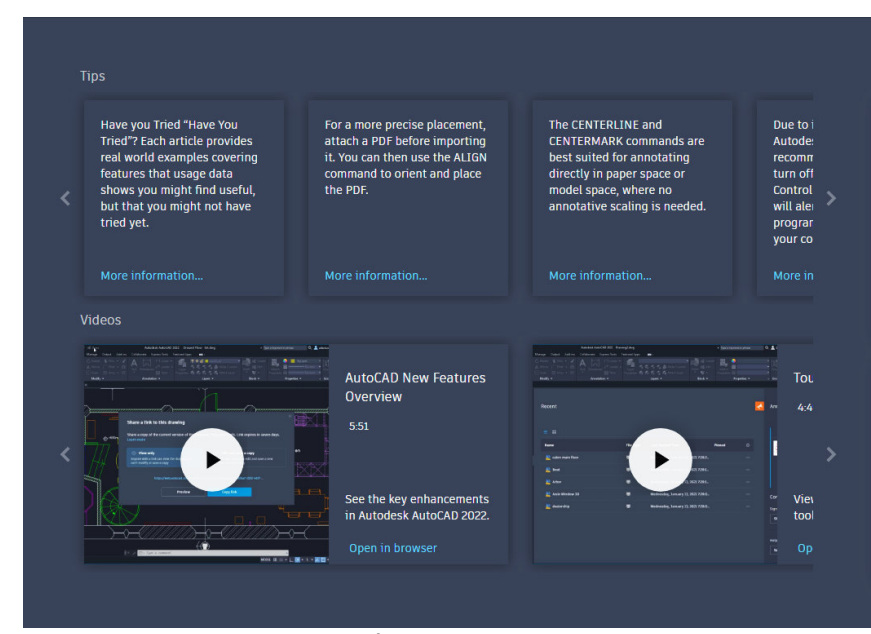

סרטוני ההדרכה המוצגים על מסך הפתיחה

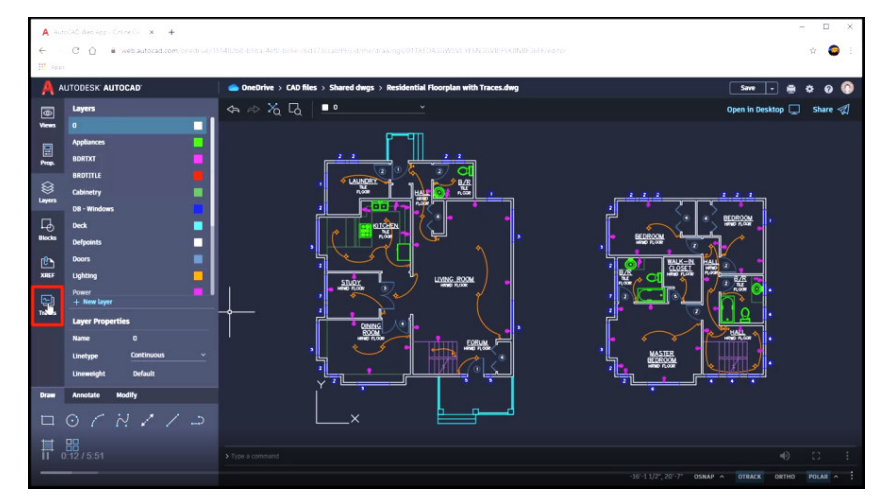

תמונה מתוך סרטון הדרכה

בחלקו התחתון של האזור השמאלי של המסך נמצאים קישורים המאפשרים להציג דרך אתר האינטרנט של יצרן התוכנה את החידושים בגרסה 2022 – **new s'What**, קבלת עזרה – **help Online**, גישה לפורום ,**Customer Support** – למשתמש תמיכה ,**Community forum** – משתמשים גישה ליישום בסלולר – **app mobile AutoCAD** וגישה ליישומי התוכנה – .**AutoCAD web app**

What's new Online help Community forum Customer support AutoCAD mobile app AutoCAD web app

בחלק המרכזי של מסך הפתיחה מוצגות שקופיות של הקבצים שנפתחו ונשמרו לאחרונה. אפשר להציג את הקבצים בצורת שקופיות או בצורת רשימה באמצעות בחירת הסמל המתאים. בחירת שקופית פותחת קובץ שרטוט על המסך.

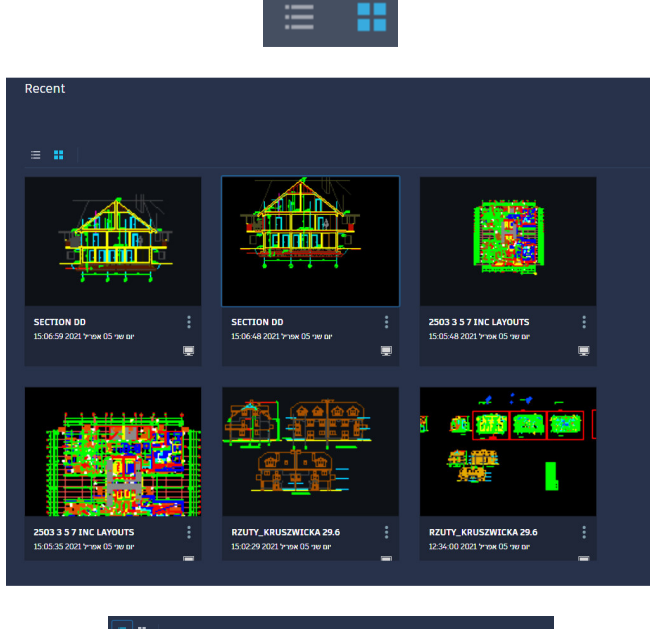

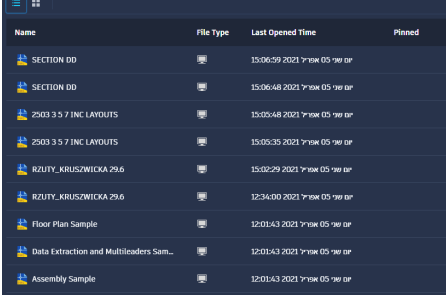

בעת פתיחת קובץ שמור אפשר ללחוץ על הסמל <mark>: ו</mark>לבחור מתוך התפריט המשני את האופציה **Only-Read Open** כדי לפתוח את הקובץ ללא אפשרות לבצע בו שינויים וללא אפשרות לשמור אותו באותו שם. האופציה **Open** מאפשרת לפתוח קובץ באופן רגיל.

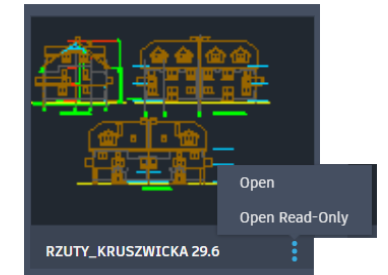

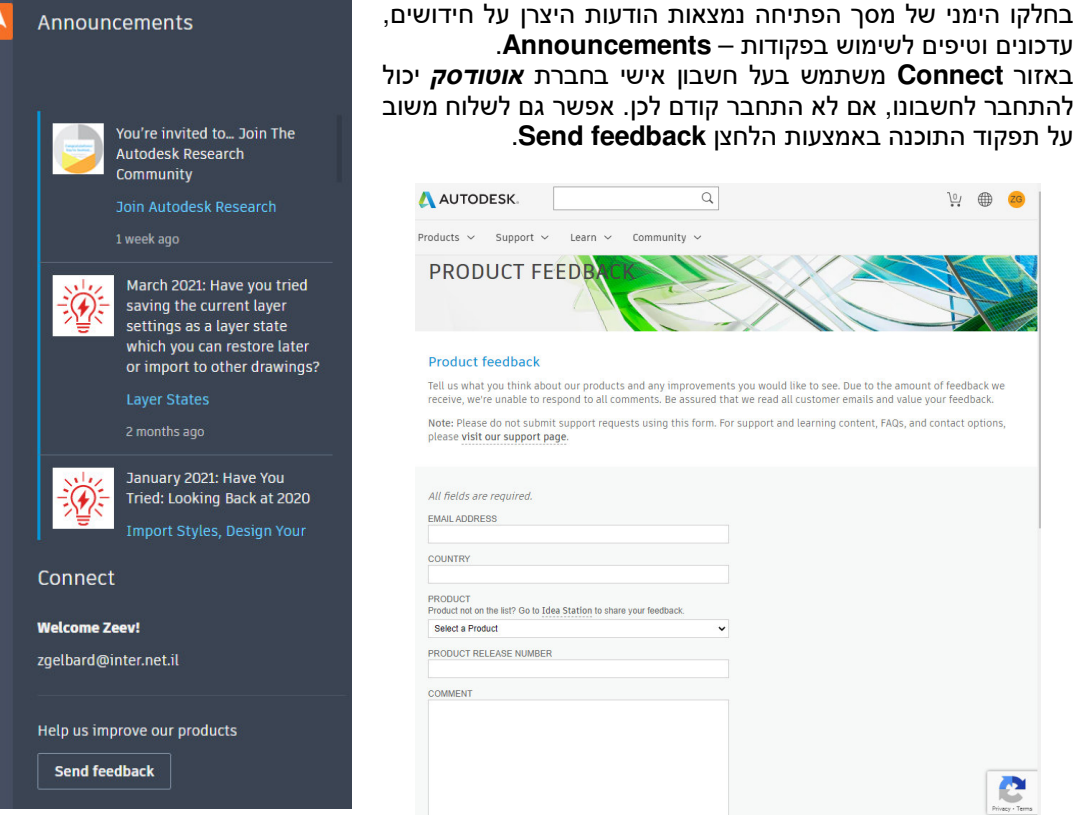

משובים מגיעים ישירות לצוותי פיתוח התוכנה של חברת *אוטודסק* **הנמצאת ביוסטון, טקסס (ארצות הברית**).

## עבודה עם שני קבצים פתוחים בו זמנית על שני מסכים

בתוכנה אפשר להשתמש בשני מסכים בו זמנית; על מסך אחד מופיע השרטוט ועל השני חלונות דו-שיח צפים . **Properties** חלון או **Tool Palettes** ,**Design Center** ,**Layer Manager** כגון , מהראשון שנגררו

בגרסה 2022 נוספה האפשרות לגרור את אחד הקבצים הפתוחים למסך השני כדי לראות את שני הקבצים הפתוחים על שני מסכים צמודים. להצגת קובץ פתוח על המסך השני יש לגרור את החוצץ שלו , הנמצא בחלקו העליון של המסך , אל מסך היעד .

האפשרות לגרור את המסכים תלויה בהצגת החוצצים המייצגים קבצים פתוחים. לשם כך יש לוודא את זמינות האופציה **Tabs File** בקבוצת הפקודות **Interface** , בכרטיסייה **View** שברצועה.

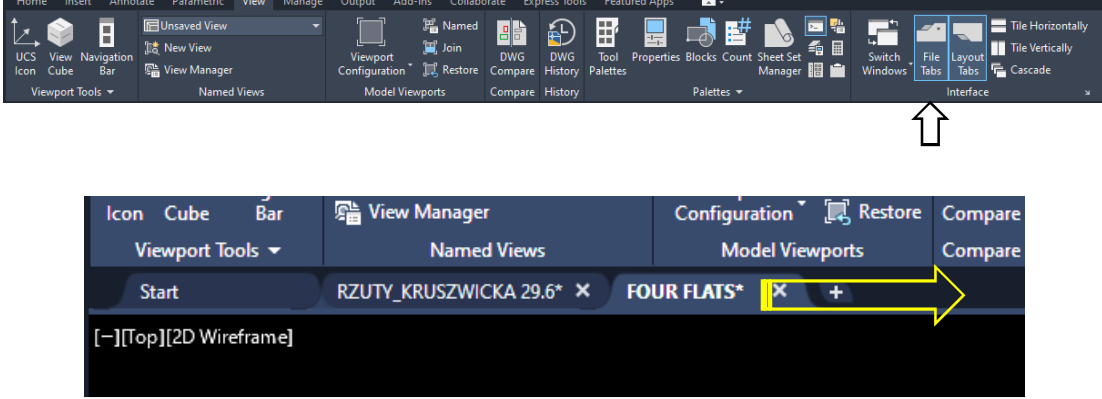

הקובץ שנבחר יתפוס את מקומו על המסך השני לאחר שחרור הלחצן השמאלי של העכבר. אפשר להחזירו למקום המקורי בפעולה הפוכה. בעת גרירה למסך הראשי יש לבצע חפיפה בין שני המסכים ורק אז לשחרר את הלחיצה על הלחצן השמאלי של העכבר, כמו שנראה בתמונה להלן:

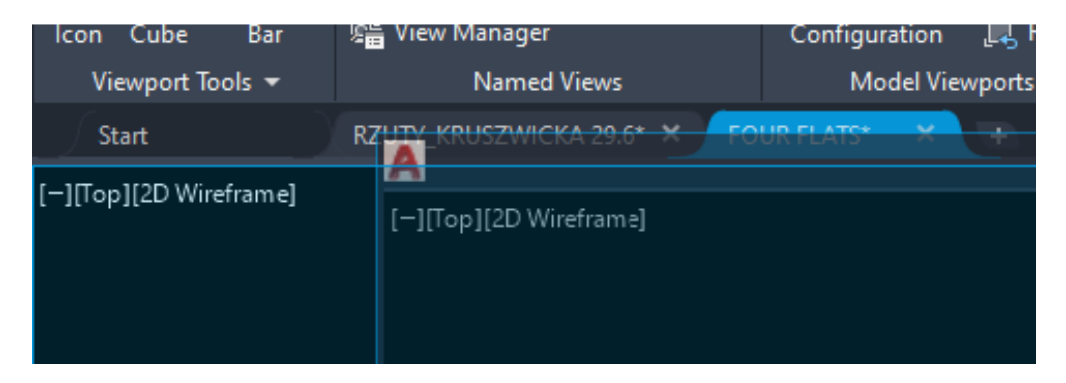

# ספירת בלוקים

מגרסה 2022 ניתן לספור את הבלוקים שהושתלו בקובץ, לבדוק את מיקומם ולבצע פעולות נוספות באמצעות הפקודה החדשה **Count** הנמצאת בכרטיסייה **View** בקבוצת הפקודות **Palettes** .

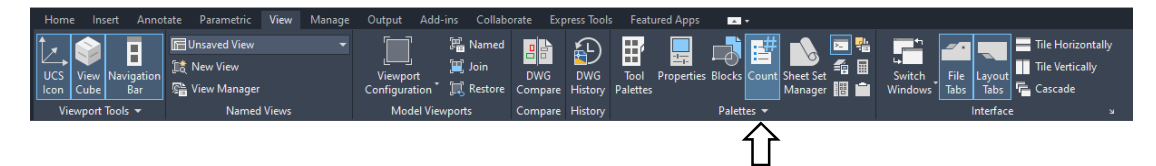

הפקודה במצב פעיל מציגה בחלון דו-שיח צף את רשימת הבלוקים הנמצאים בקובץ השרטוט הפתוח.

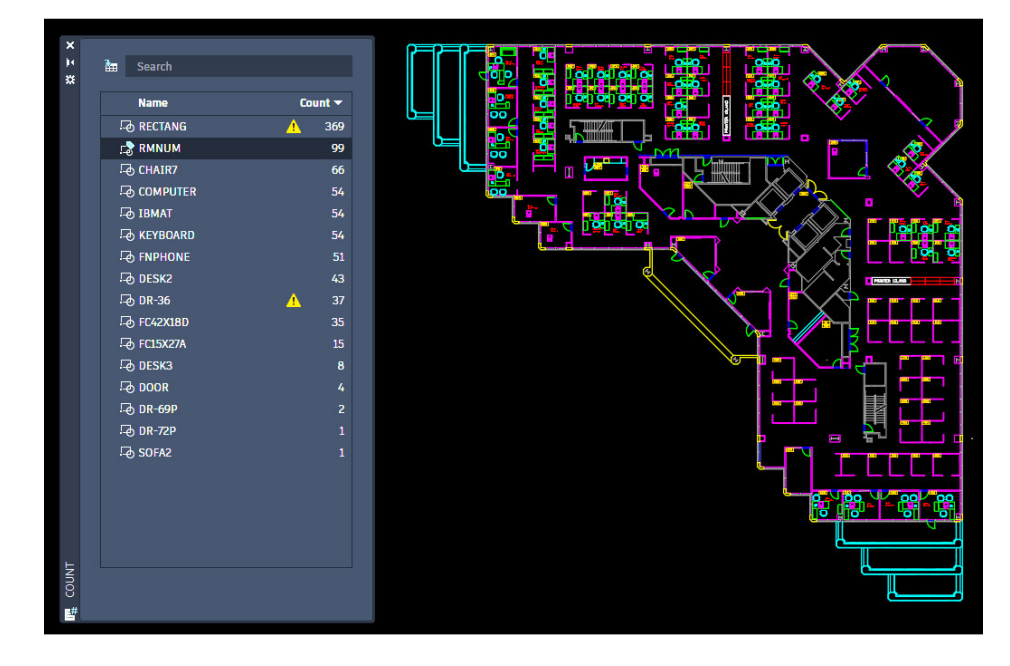

חלון הדו-שיח הצף **COUNT** יכול להיות פתוח כל הזמן בלי להפריע לביצוע פעולות אחרות בשרטוט. ניתן לעגן לו קבע אותו על המסך או להזיזו למסך שני אם משתמשים בשני מסכים בו זמנית. ניהול מיקום החלון **COUNT** זהה לניהול מיקום חלון **Manager Layer** או חלון **Properties** . בחלון הדו-שיח **COUNT** , מימין לכל שם בלוק נמצא מספר שמציין כמה בלוקים מאותו סוג שתולים בקובץ.

מספר הבלוקים מתעדכן בחלון אוטומטית בזמן אמת עם כל הוספה, העתקה או הסרת בלוק בשרטוט. לאחר בחירת אחד הבלוקים מהרשימה יוצג בחלקו העליון של המסך סרגל כלים זמני.

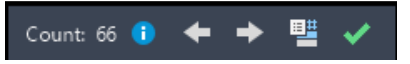

כאשר בוחרים את אחד הבלוקים מהרשימה , הבלוקים מאותו סוג יסומנו בצבע ירוק ושאר האובייקטים יוצגו בצבעים דהויים. ניתן לבחור מרשימת הבלוקים רק שורה אחת בכל פעם .

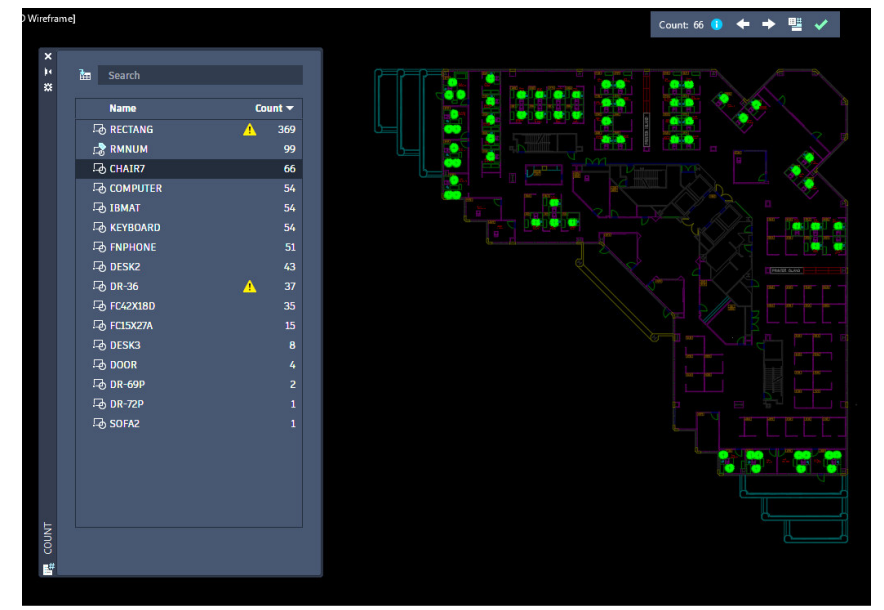

בלוקים שנבחרו מהרשימה מסומנים בשרטוט בירוק

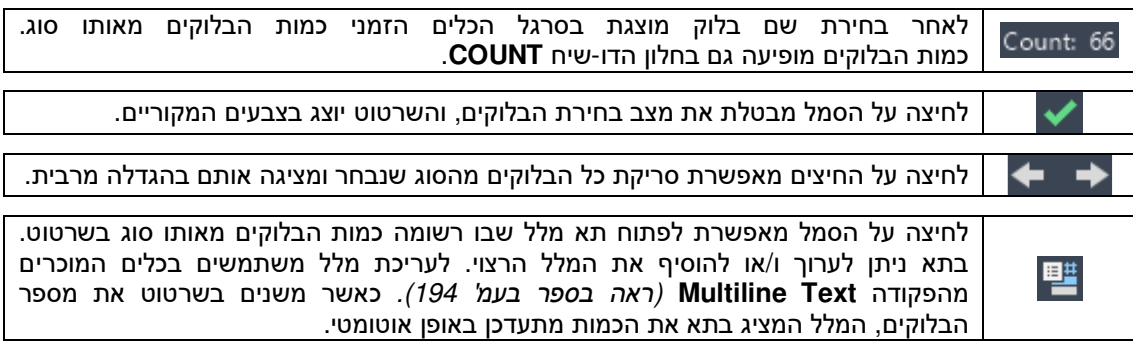

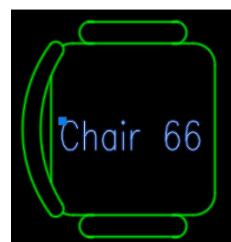

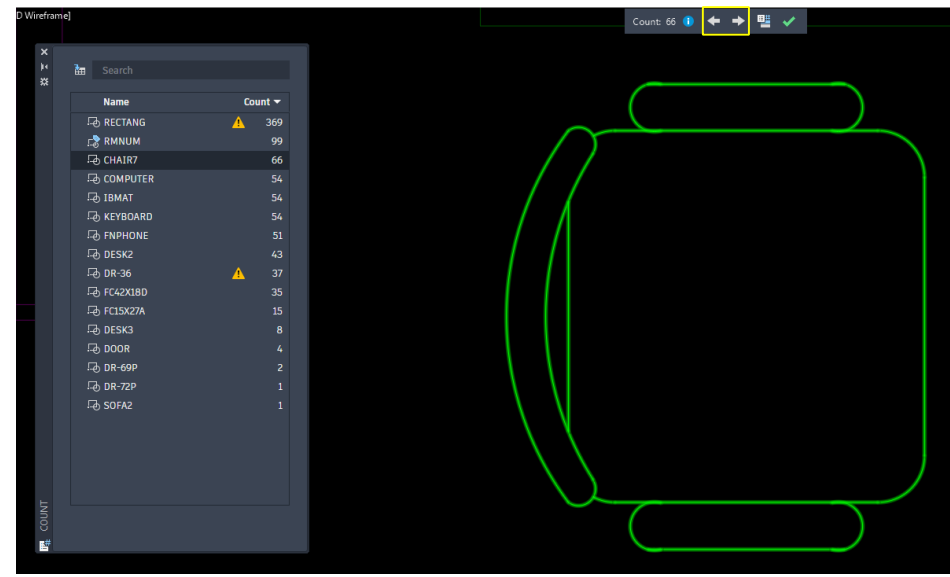

סריקת בלוקים מאותו סוג

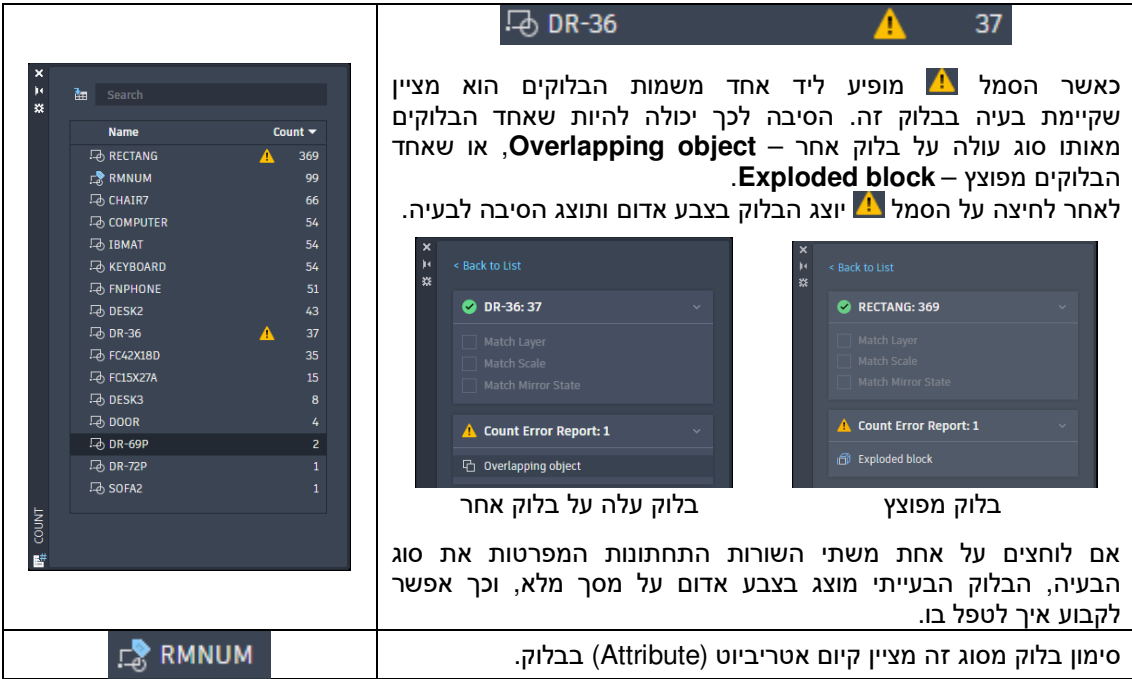

## יצירת דוח כמויות בלוקים

התוכנה מאפשרת ליצור דוח כמות של בלוקים נבחרים בצורת טבלה של גיליון אלקטרוני. טבלת כמויות ניתן לערוך כמו כל טבלה באוטוקד באמצעות הפקודה **Table**) ראה בספר בעמ' 217) .

> ליצירת דוח לחץ על הסמל הנמצא בחלקו השמאלי העליון של חלון הדו- שיח הצף **COUNT**. לאחר הלחיצה יופיע התא **Check** ליד כל שורה ברשימת הבלוקים. יש לסמן את השורות הרצויות למצב זמין ולאחר מכן ללחוץ על הלחצן **Insert** הנמצא בחלקו הימני התחתון של החלון ולמקם את טבלת הדוח במקום הרצוי על פני השרטוט.

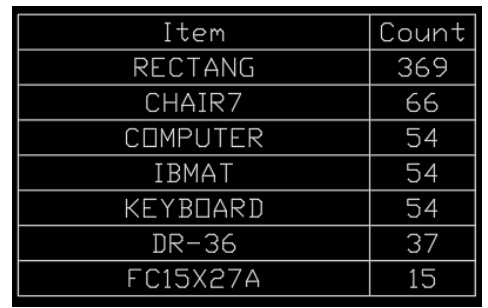

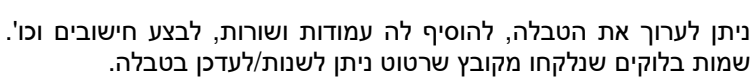

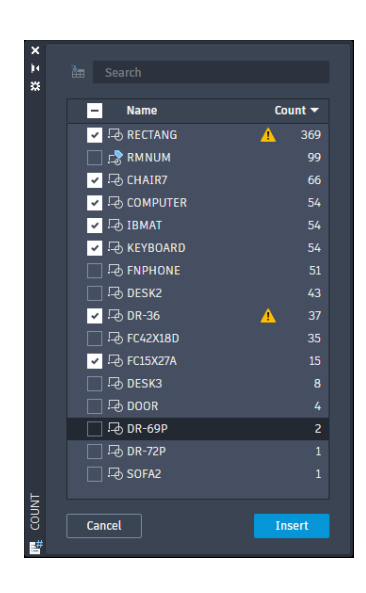

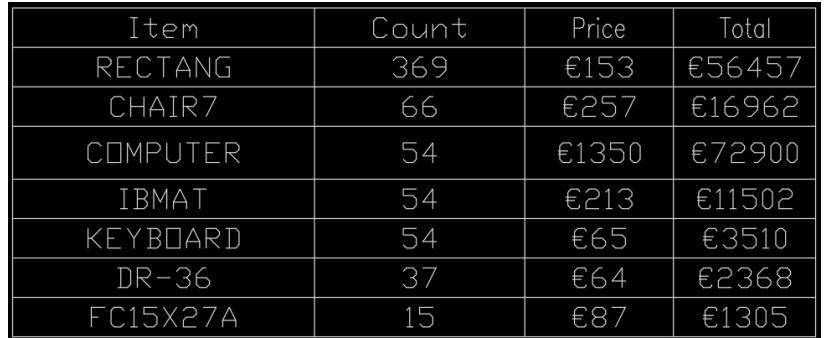

טבלת דוח כמויות מורחבת לאחר עריכתה

### שיתוף שרטוטי אוטוקד ללא צורך בתוכנה

בגרסה 2022 של תוכנת אוטוקד נוספה האפשרות לשתף קובץ שרטוט בפורמט המקורי **DWG** עם מי שבמחשבו לא מותקנת תוכנת **אוטוקד**. בשיתוף נכלל יישום המאפשר לראות את קובץ השרטוט וכן מאפשר לבצע עריכה באמצעות כלים בסיסיים. השותף לא חייב להיות בעל חשבון כלשהו בחברת *אוטודסק***,** והוא מקבל קובץ קישור שנוצר אוטומטית יעל די התוכנה. השיתוף הינו חינמי.

לשיתוף יש תוקף של 7 ימים בלבד. לאחר 7 ימים הקובץ נמחק. את הפקודה מפעילים מתוך קבוצת פקודות . **Collaborate** שבכרטיסייה **Share**

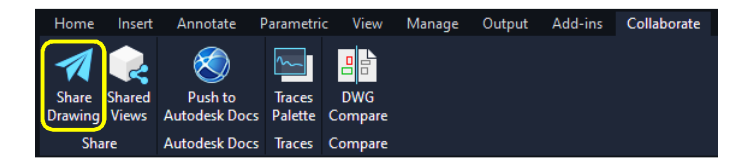

לפני הפעלת הפקודה **Drawing Share** יש לפתוח את הקובץ הרצוי ולהביא אותו למצב שרוצים לשתף אותו. לאחר הפעלת הפקודה נפתח חלון הדו-שיח **drawing this to link a Share** .

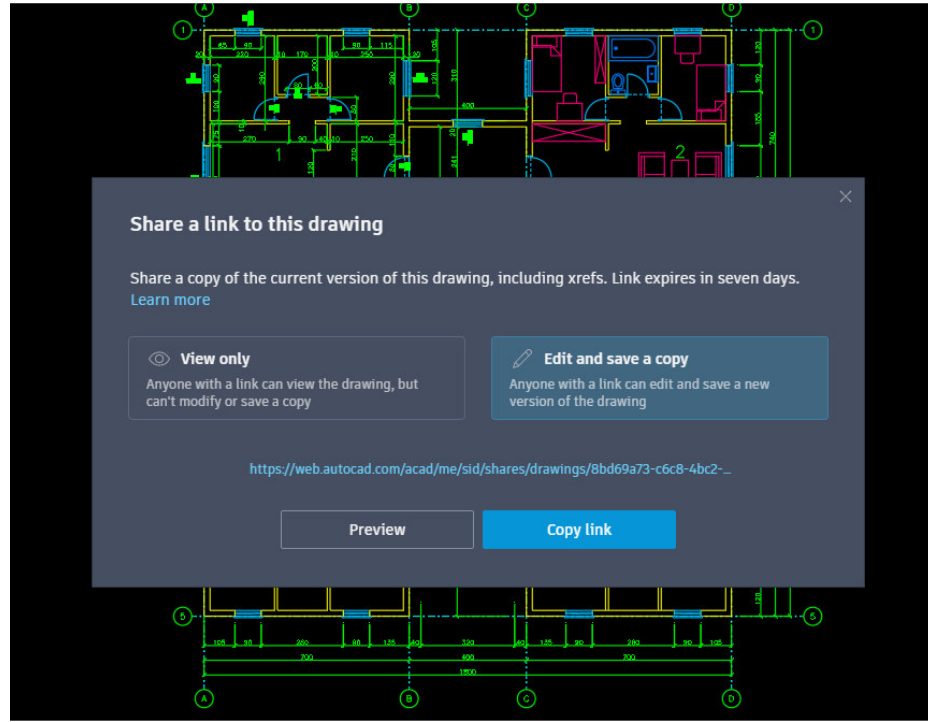

חלון דו-שיח לביצוע שיתוף

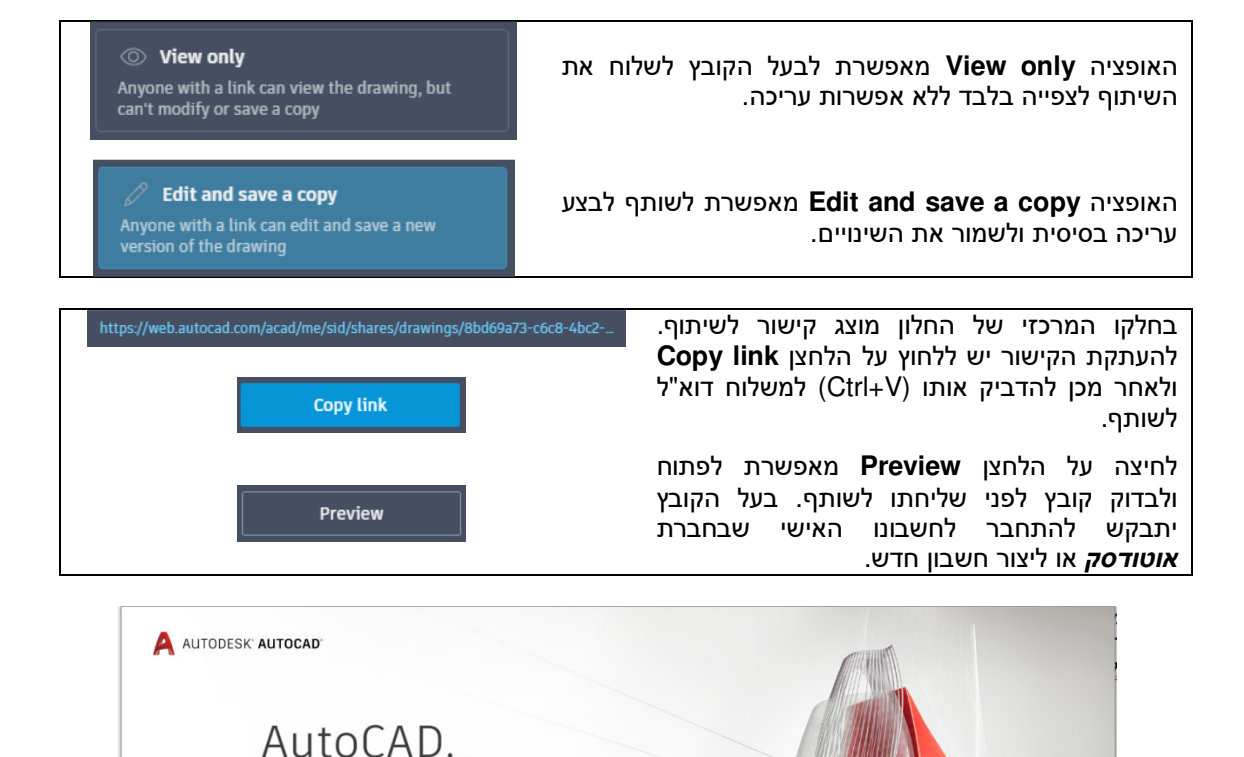

Create free account  $\oplus$  $\odot$  $\alpha^{\circ}_{\rm o}$ Online Trusted Connected editor and DWG viewer CAD program from anywhere the control of the control of the control of the control of the control of the control of the control of the control of the control of the control of the control of the cont

Anywhere.

CAD drawings in the web browser

Use AutoCAD online and edit, create, and view

חלון התחברות לחשבון אישי באתר *אוטודסק* **העולמ**י

לחץ על הלחצן **in Sign** להתחברות או על הלחצן **account free Create** להגדרת חשבון אישי חדש. לאחר לחיצה על הקישור יקבל השותף מסך יישום עם קובץ השרטוט שנשלח אליו .

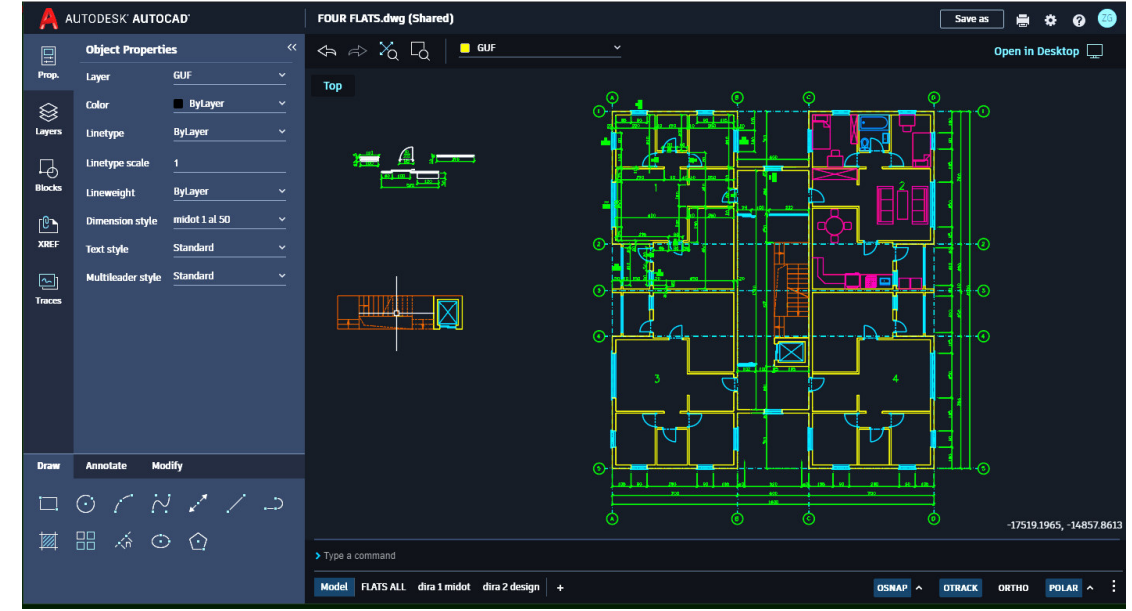

יישום שיתוף עם קובץ שקיבל השותף

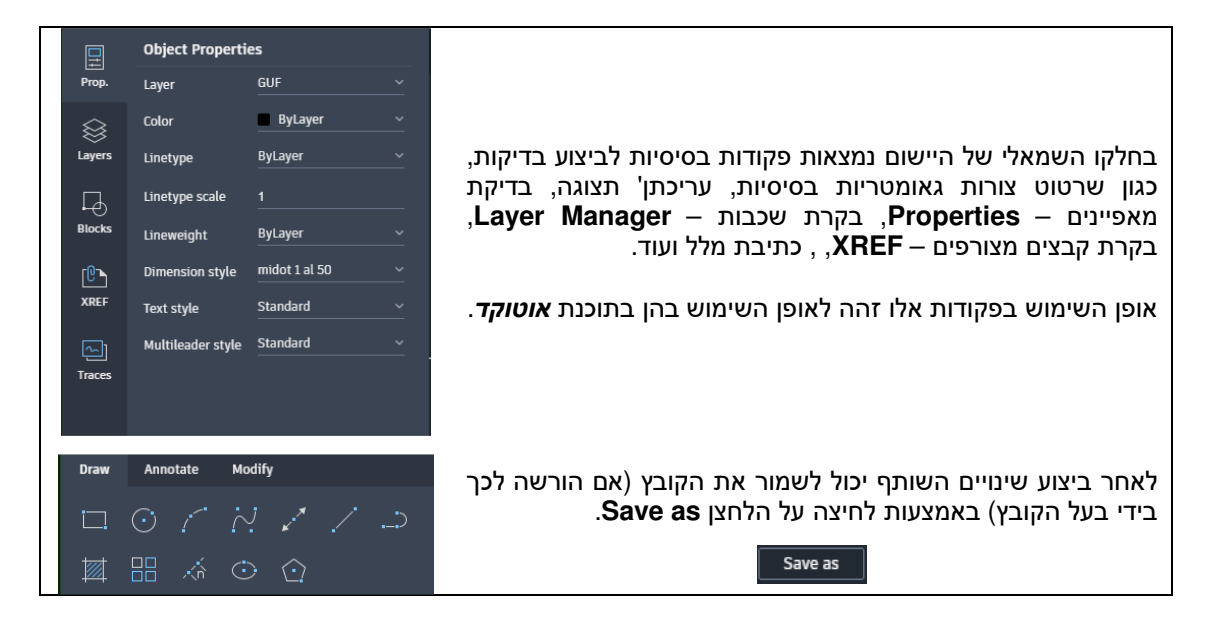

 **http://grcad.co.il** :האינטרנט אתר **grcad@grcad.co.il** :אלקטרוני דואר

זאב גלברד – 050-6221209 שלמה רבין – 050-6445383

למחברי הספר : זאב גלברד ושלמה רבין

כל הזכויות שמורות